## **EMSI**SOFT

# How to use the Emsisoft Decryptor for Ziggy

IMPORTANT! Be sure to quarantine the malware from your system first, or it may repeatedly lock your system or encrypt files. If your current antivirus solution fails to detect the malware, it can be quarantined using the free trial version of <u>Emsisoft Anti-Malware</u>. If your system was compromised through the Windows Remote Desktop feature, we also recommend changing all passwords of all users that are allowed to login remotely and check the local user accounts for additional accounts the attacker might have added.

This decryptor requires access to the internet in order to retrieve your key.

#### How to decrypt your files

- 1. Download the decryptor from the same site that provided this "How To" document.
- 2. Run the decryptor as an administrator. The license terms will show up, which you must agree to by clicking the "Yes" button:

| 🔛 Lice | nse Terms X                                                                                                    |
|--------|----------------------------------------------------------------------------------------------------|
| ?      | THIS SOFTWARE IS PROVIDED "AS IS", WITHOUT WARRANTY<br>OF ANY KIND, EXPRESS OR IMPLIED, INCLUDING BUT NOT<br>LIMITED TO THE WARRANTIES OF MECHANTABILITY, FITNESS<br>FOR A PARTICULAR PURPOSE AND NONINFRINGEMENT. IN<br>NO EVENT SHALL MICHAEL GILLESPIE OR EMSISOFT LTD BE<br>LIABLE FOR ANY CLAIM, DAMAGES OR OTHER LIABILITY,<br>WHETHER IN AN ACTION OF CONTRACT, TORT OR<br>OTHERWISE, ARISING FROM, OUT OF OR IN CONNECTION<br>WITH THE SOFTWARE OR THE USE OR OTHER DEALINGS IN<br>THE SOFTWARE.<br>Do you agree to these terms? |
|        | Yes No                                                                                                    |

3. After accepting the terms, select an encrypted file by clicking the "Browse" button. Then click the "Start" button.

| 🔄 Emsisoft Decryptor for Ziggy                                                      |                                             |               |          | ×     |
|-------------------------------------------------------------------------------------|---------------------------------------------|---------------|----------|-------|
| EMSISOFT Decryptor                                                                  | F                                           | or Ziggy - Ve | rsion 1. | 0.0.0 |
| Bruteforcer                                                                         |                                             |               |          |       |
| Encrypted / Original File Pair                                                      |                                             |               |          |       |
| Please select an encrypted file:<br>No file selected                                |                                             | Brows         | e        |       |
| Please select the original of the same file:<br>No file selected                    |                                             | Brows         | e        |       |
| Encrypted File                                                                      |                                             |               |          |       |
| Please select an encrypted file:                                                    |                                             | Brows         | e        |       |
| D:\_Analysis\ziggy\Case0\Chrysanthemum.jpg.id=[001                                  | 1DBF12].email=[iilmoon1@criptext.com].ziggy |               |          | _     |
| Threads: 1                                                                          |                                             | Sta           | rt       |       |
| © 2019 Emsisoft Ltd. A free of charge service by Emsisoft - <u>www.emsisoft.com</u> |                                             |               |          |       |

4. The decryptor will display the reconstructed encryption details once the recovery process has finished. The display is purely informational to confirm that the required encryption details have been found:

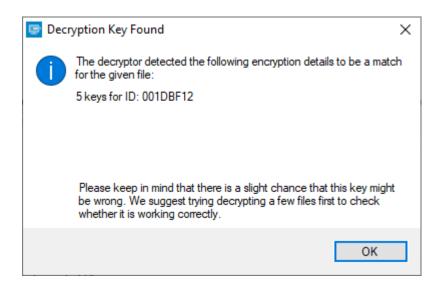

5. Once a key is found, click "OK" to open the primary decryptor user interface:

| Emsisoft Decryptor for Ziggy    | – 🗆 ×                                                   |
|---------------------------------|---------------------------------------------------------|
| EMSISOFT Decryptor              | For Ziggy - Version 1.0.0.0                             |
| Decryptor Results Options About |                                                         |
| C:\<br>D:\                      |                                                         |
| Add folder Remove object(s)     | Clear object list Decrypt                               |
| © 2019 Emsisoft Ltd.            | A free of charge service by Emsisoft - www.emsisoft.com |

- 6. By default, the decryptor will pre-populate the locations to decrypt with the currently connected drives and network drives. Additional locations can be added using the "Add" button.
- 7. Decryptors typically offer various options depending on the particular malware family. The available options are located in the Options tab and can be enabled or disabled there. You can find a detailed list of the available Options below.

### **EMSI**SOFT

| Emsisoft Decryptor for Ziggy —                                                                                                    |           | ×       |  |  |  |  |  |
|----------------------------------------------------------------------------------------------------|-----------|---------|--|--|--|--|--|
| EMSISOFT Decryptor                                                                                                    | - Version | 1.0.0.0 |  |  |  |  |  |
| Decryptor Results Options About                                                                                                    |           |         |  |  |  |  |  |
| Starting                                                                                                    |           | ^       |  |  |  |  |  |
| File: D:\_Analysis\ziggy\Case0\Chrysanthemum.jpg.id=[001DBF12].email=[lilmoon1@criptext.com].ziggy<br>Decrypted: D:\_Analysis\ziggy\Case0\Chrysanthemum.jpg |           |         |  |  |  |  |  |
| File: D:\_Analysis\ziggy\Case0\Desert.jpg.id=[001DBF12].email=[lilmoon1@criptext.com].ziggy<br>Decrypted: D:\_Analysis\ziggy\Case0\Desert.jpg               |           |         |  |  |  |  |  |
| File: D:\_Analysis\ziggy\Case0\zeroes.jpg.id=[001DBF12].email=[lilmoon1@criptext.com].ziggy<br>Decrypted: D:\_Analysis\ziggy\Case0\zeroes.jpg               |           |         |  |  |  |  |  |
| Finished!                                                                                                    |           |         |  |  |  |  |  |
|                                                                                                    |           |         |  |  |  |  |  |
|                                                                                                    |           | ~       |  |  |  |  |  |
| Save log Copy log to clipboard                                                                                                    | Abort     |         |  |  |  |  |  |
| © 2019 Emsisoft Ltd. A free of charge service by Emsisoft - ww                                                                                              | vw.emsiso | ft.com: |  |  |  |  |  |

- 8. After you have added all the locations you want to decrypt to the list, click the "Decrypt" button to start the decryption process. The screen will switch to a status view, informing you about the current process and decryption status of your files:
- 9. The decryptor will inform you once the decryption process is finished. If you require the report for your personal records, you can save it by clicking the "Save log" button. You can also copy it straight to your clipboard to paste it into emails or forum posts if you are asked to.

#### Available decryptor options

The decryptor currently implements the following options:

• Keep encrypted files

Since the ransomware does not save any information about the unencrypted files, the decryptor can't guarantee that the decrypted data is identical to the one that was previously encrypted. Therefore, the decryptor by default will opt on the side of caution and not remove any encrypted files after they have been decrypted. If you want the decryptor to remove any encrypted files after they have been processed, you can disable this option. Doing so may be necessary if your disk space is limited.